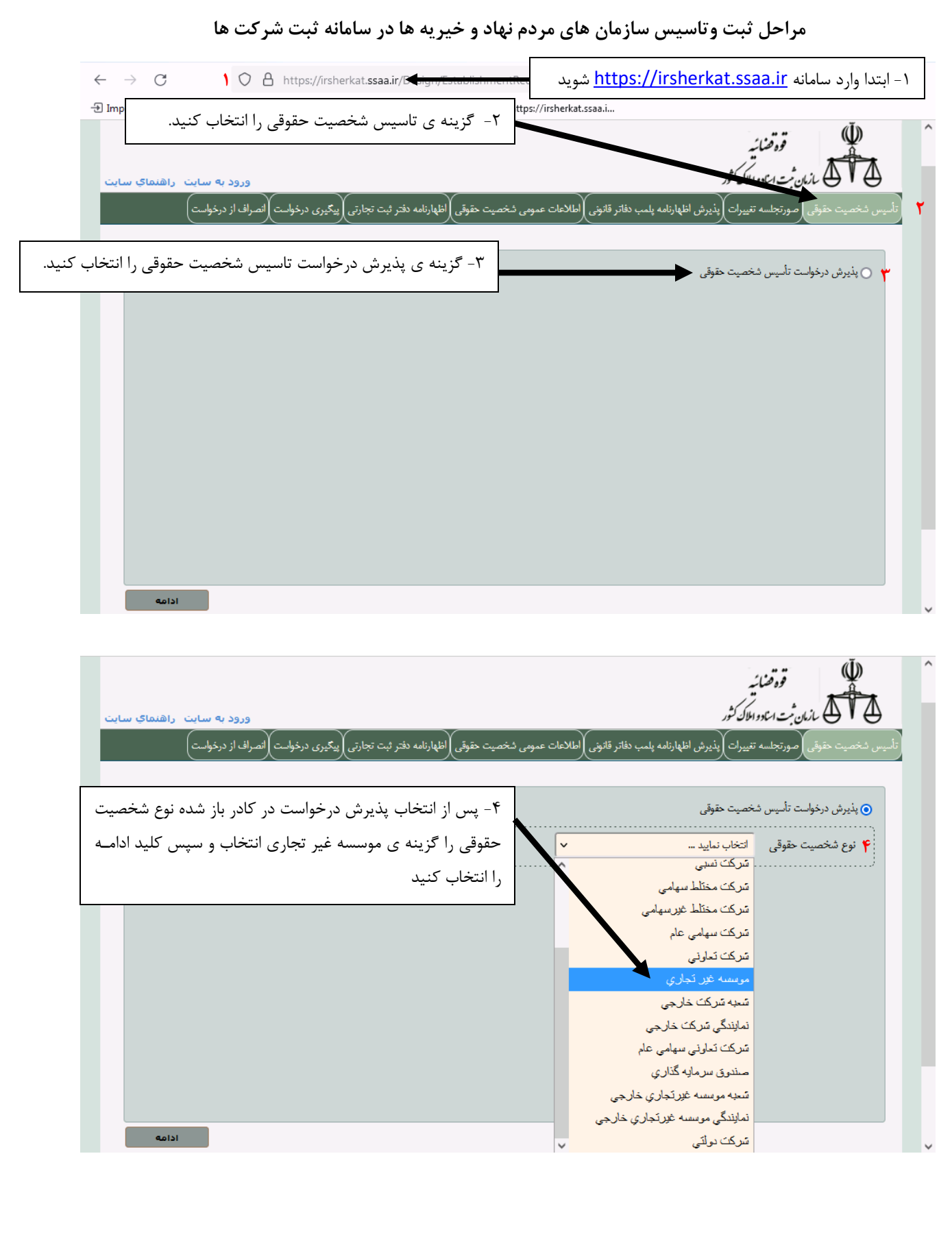

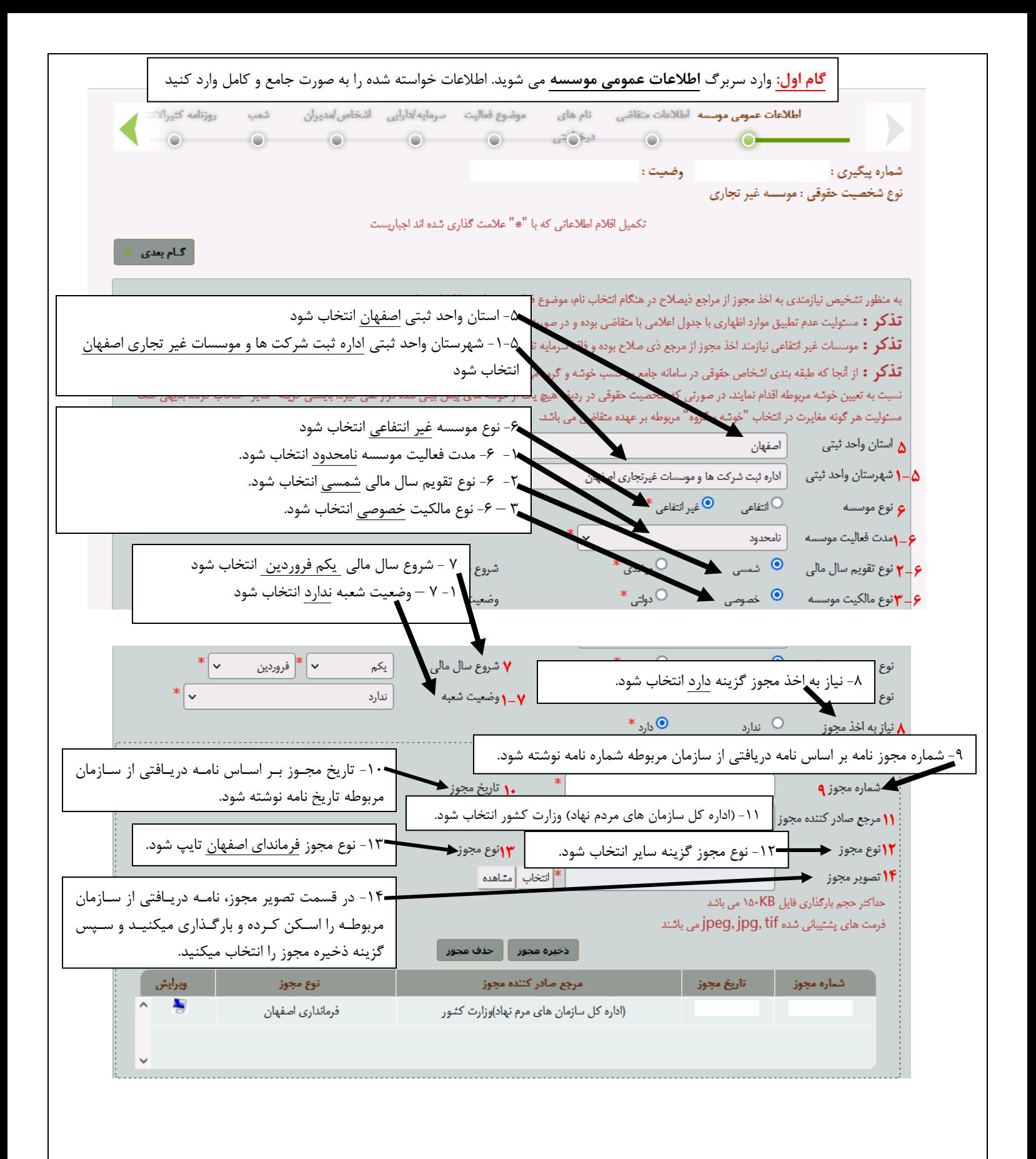

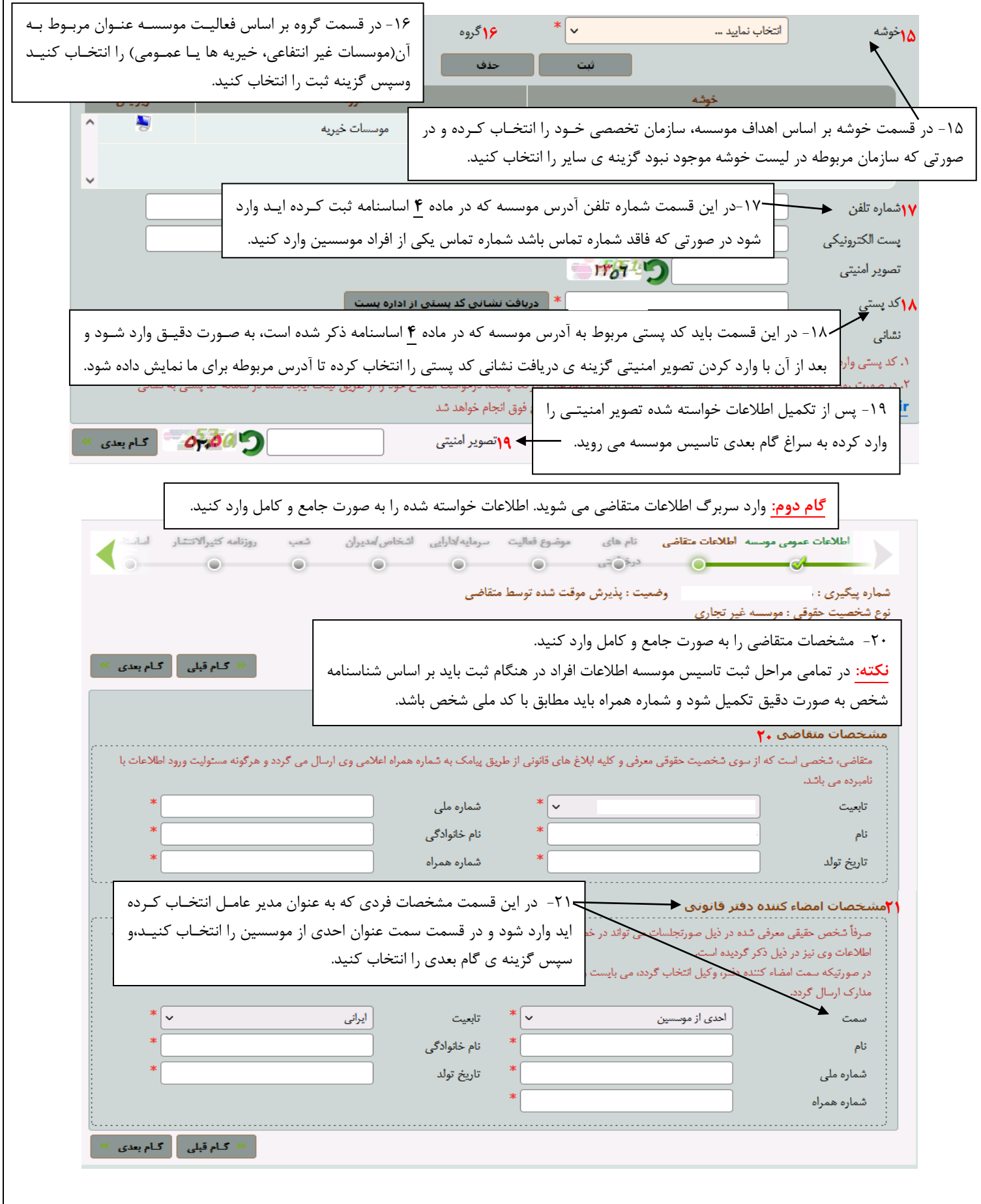

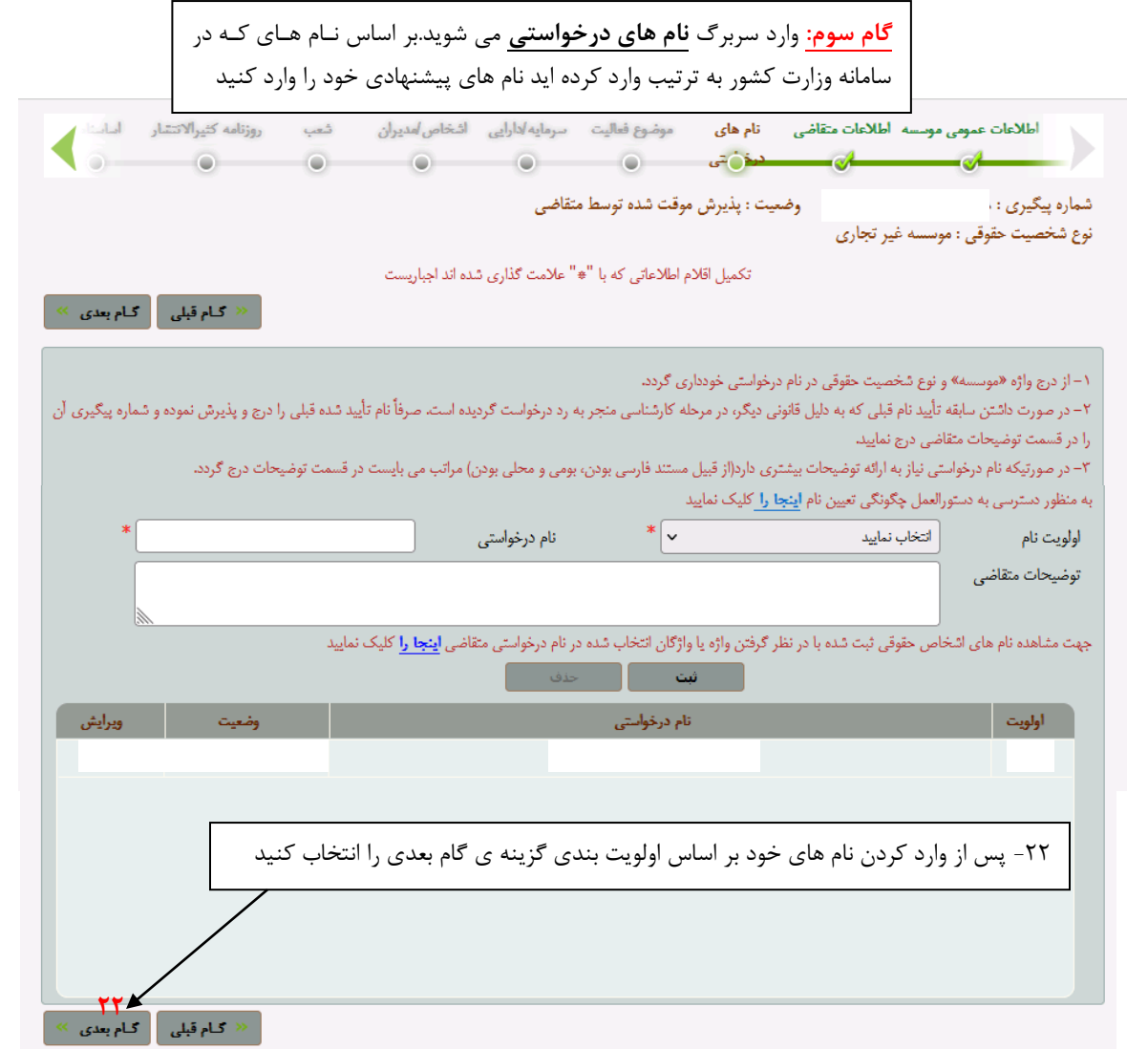

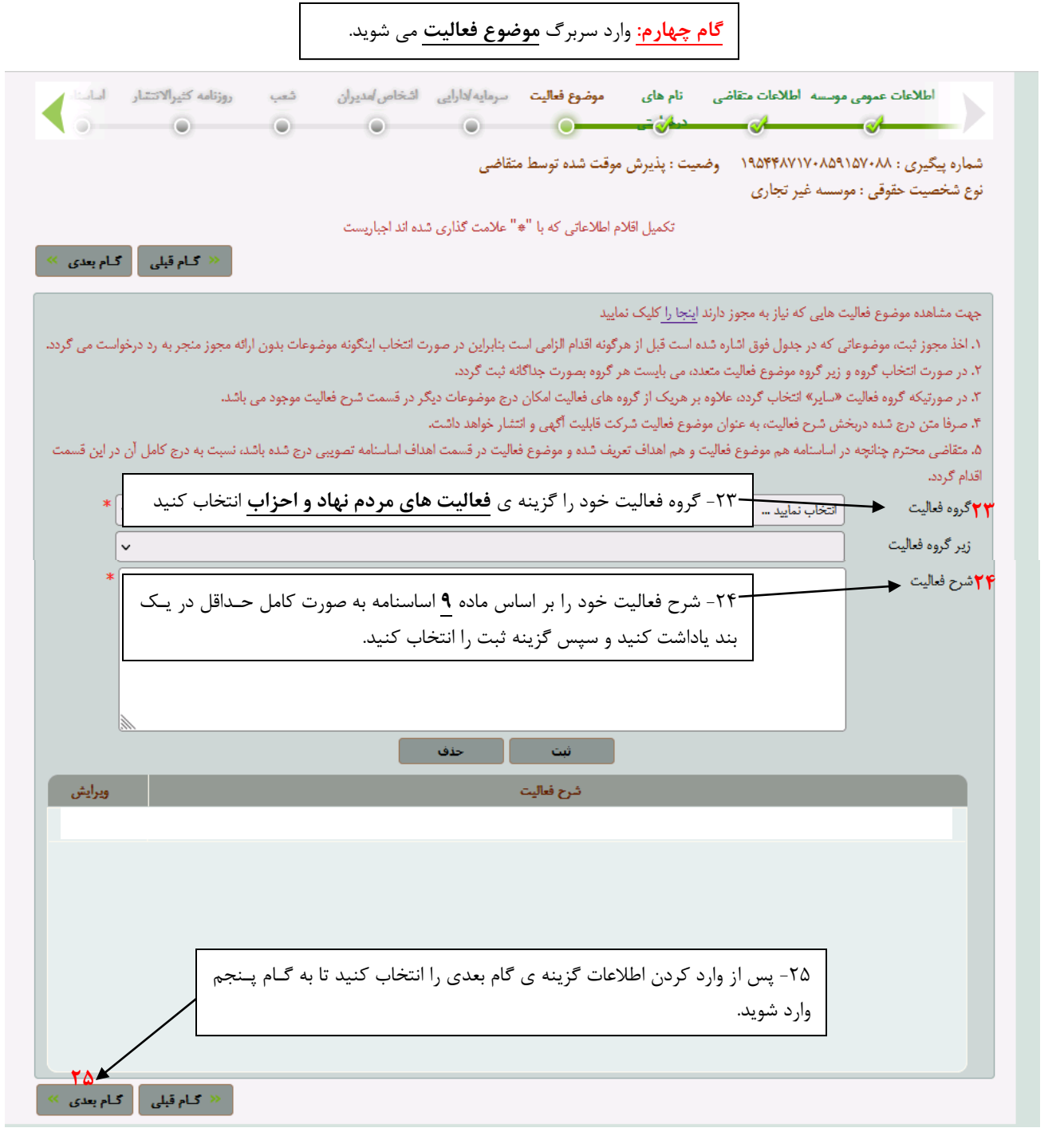

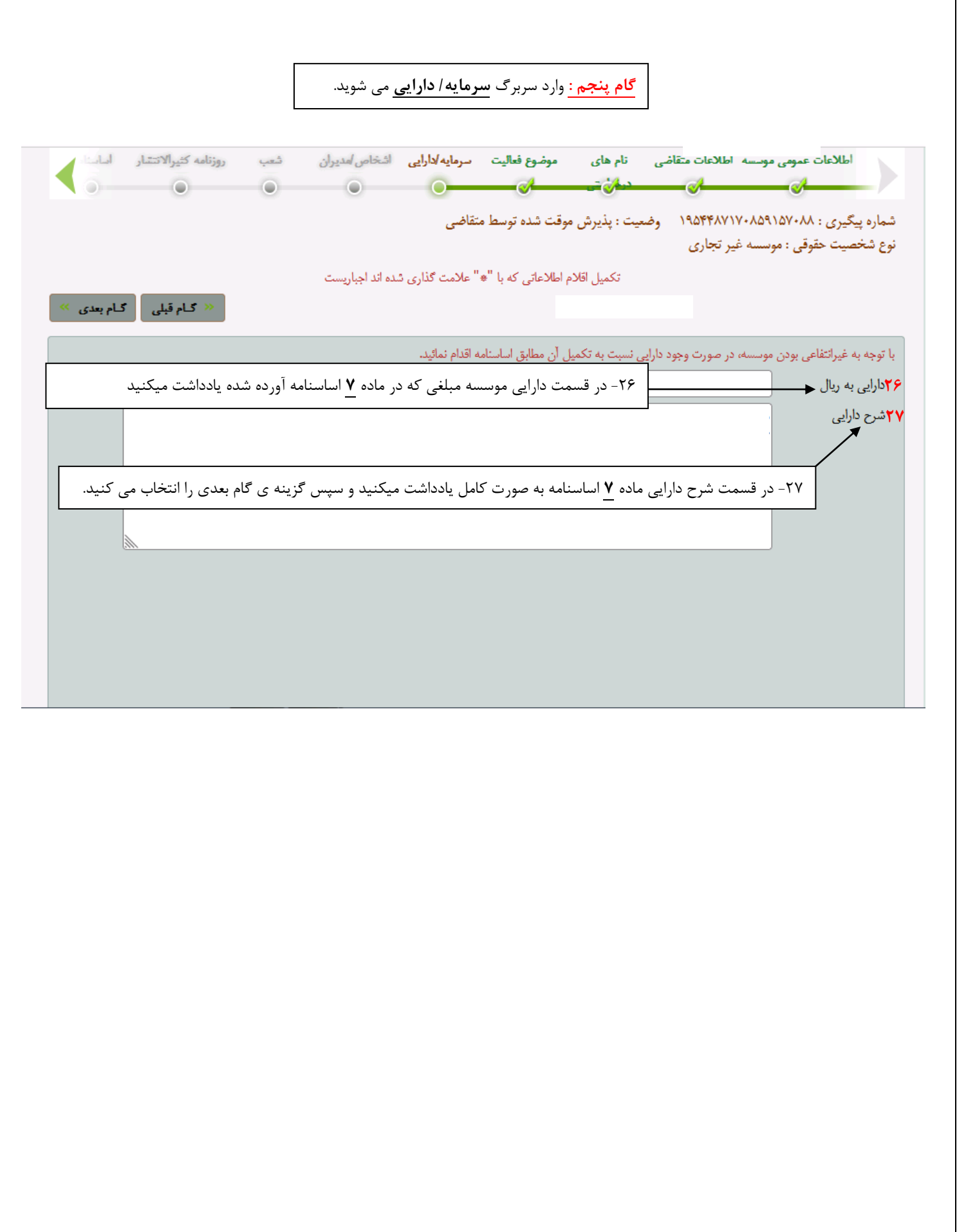

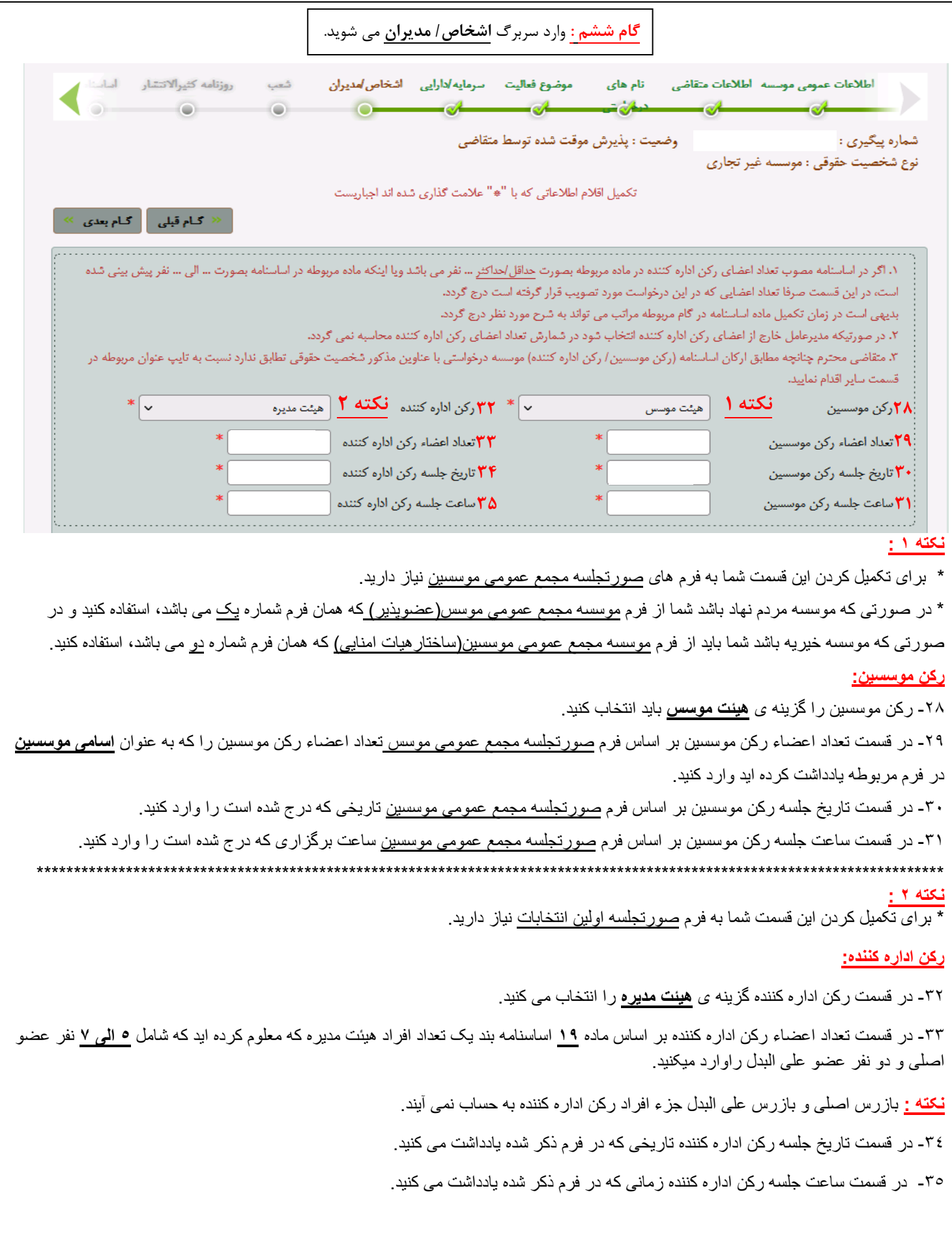

**نکته:** ساعت برگزاری جلسه **مجمع عمومی موسسین** باید قبل از ساعت برگزاری **صورتجلسه اولین انتخابات** باشد. به عنوان مثال اگر در فرم صورتجلسه مجمع عمومی موسسین ساعت آغاز جلسه 16 و پایان جلسه 17قید شده باشد باید در فرم صورتجلسه اولین انتخابات ساعت آغاز جلسه 18 و پایان جلسه 19 قید

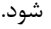

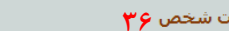

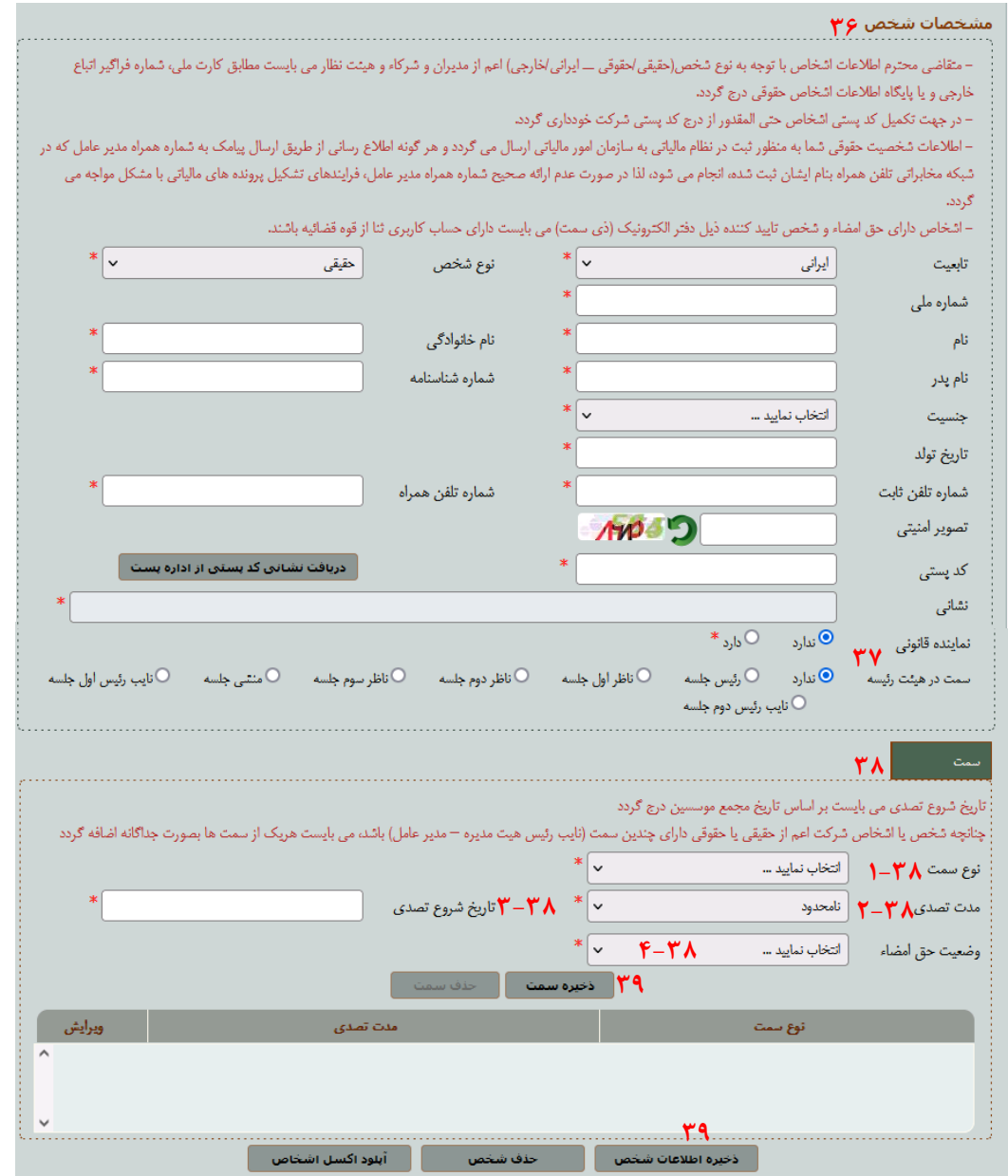

**قدم اول**: در این قسمت بر اساس فرم صورتجلسه اولین انتخابات اطالعات اعضاء هیات رییسه مجمع که تشکیل شده است از : -1 رییس جلسه -2- منشی جلسهه -3 ناظر اول جلسه – 4 - ناظر دوم جلسه را وارد می کنید. در قسمت نماینده قانونی گزینه ندارد را انتخاب کرده و سپس در قسمت سِمَت در هیئت رییسه عنوان را انتخاب می کنید، دقت کنید به افراد هیات رییسه مجمع هیچ گونه سمتی که با کادر سبز رنگ معلوم شده است تعلق نمی گیـرد مگـر اینکـه عضـو اعضـا هیـأت موسس باشند که در اینصورت سمت عضو رکن موسسین به شخص داده می شود و افراد هیأت رییسه مجمع نباید از افراد هیأت مدیره علش مدیره باشند. **نکته :1** در هنگام وارد کردن اطالعات افراد باید تمامی اطالعات هویتی افراد بر اساس شناسنامه آنان وارد شود و تلفن همراه با کد ملی شخص باید مطابقت داشته باشد.

<mark>نکته ۲</mark>: پس از وارد کردن اطلاعات اعضاء هیأت رییسه مجمع اقدام به وارد کردن اطلاعات افراد هیأت موسسین می کنید.

 **\*\*\*\*\*\*\*\*\*\*\*\*\*\*\*\*\*\*\*\*\*\*\*\*\*\*\*\*\*\*\*\*\*\*\*\*\*\*\*\*\*\*\*\*\*\*\*\*\*\*\*\*\*\*\*\*\*\*\*\*\*\*\*\*\*\*\*\*\*\*\*\*\*\*\*\*\*\*\*\*\*\*\*\*\*\*\*\*\*\***

**مراحل وارد کردن اطالعات افراد هیئت موسسین و افراد رکن اداره کننده :**

-36 ابتدا در قسمت مشخصات شخص اطالعات خواسته شده را به صورت جامع و کامل طبر شناسنامه شخص وارد می کنید.

-37 اعضاء هیئت موسسین و رکن اداره کننده فاقد نماینده و سمت در هیئت رئیسه می باشند.

۳۸- در قسمت سمت که با کادر سبز رنگ معلوم شده است اطلاعات هر شخصی را که وارد کردید سپس به این قسمت مراجعه کرده و یک سمت عضو رکن موسین یا رکن اداره کننده می دهید، در صورتی که شخص اگر عضو هیأت مدیره هم نیز باشد بر اساس مسئولیتی که بر عهده دارد نیز سمت به آن شخص تعلق می گیرد. مانند شکل زیر:

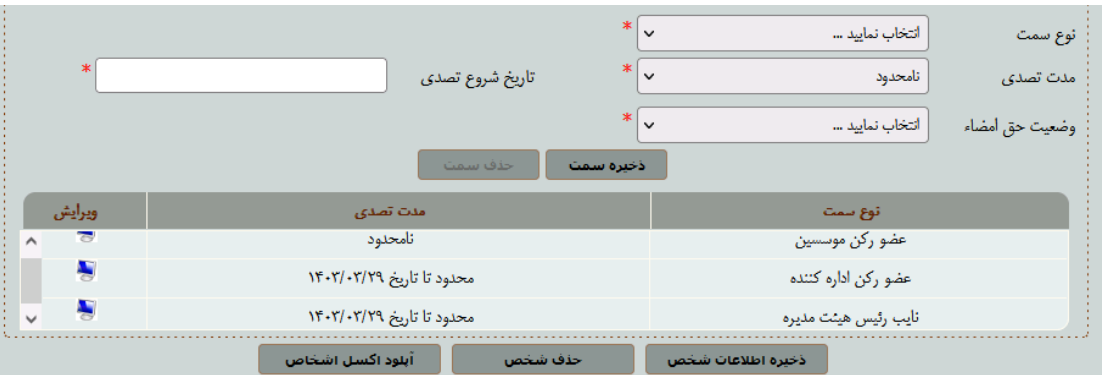

**نکته:** شما به هر فرد می توانید بر اساس اطالعات فرم های مربوطه چندین سمت اختصاص بدهید.

-1 -38 در قسمت نوع سمت عنوان عضو رکن موسسین یا رکن اداره کننده را انتخاب می کنید.

-2 38 – در قسمت مدت تصدی برای هیئت موسسین گزینه ی نامحدود را انتخاب می کنید.

**نکته:** در صورتی که شخص دارای سمت رکن اداره کننده و هیئت مدیره باشد در قسمت مدت متصدی گزینه ی **محدود** را انتخاب می کنید

-3 -38 در قسمت تاریخ شروع تصدی تاریخی که در فرم صورتجلسه مجمع عمومی موسسین یا صورتجلسه اولین انتخابات وارد کرده اید را یاداشت می کنید. -4 -38 در قسمت وضعیت حر امضاء گزینه ی حر امضاء ندارد را انتخاب می کنید.

<mark>نکته:</mark> تنها اشخاصی که حق امضاء دارند مدیر عامل و خزانه دار و در غیاب این دو شخص رئیس هیأت مدیره بی باشند که برای مدیر عامل در قسمت حـق امضـاء گزینه ی **اوراق و اسناد بهادار و تعهد آور و اوراق عادی و اداری** وارد می کنید و برای خزانه دار گزینه ی **اوراق بهادار و تعهد آور** را وارد می کنید. -39 پس از وارد کردن اطالعات خواسته شده برای هر فرد گزینه ی ذخیره سمت را انتخاب کرده و سپس گزینه ی ذخیره اطالعات شخصی را انتخاب مهی کنیهد و به سراغ وارد کردن اطالعات شخص دیگر می روید.

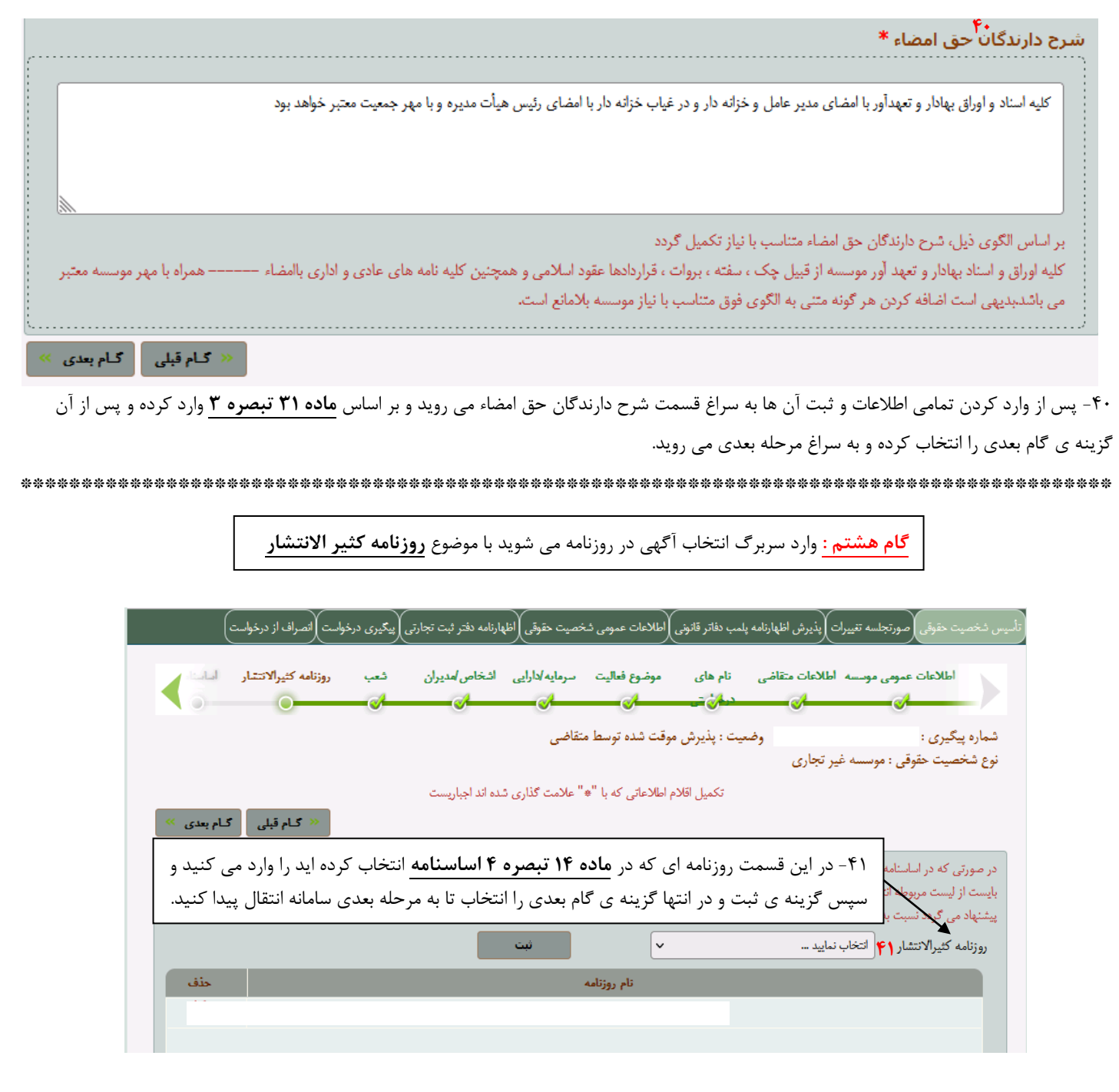

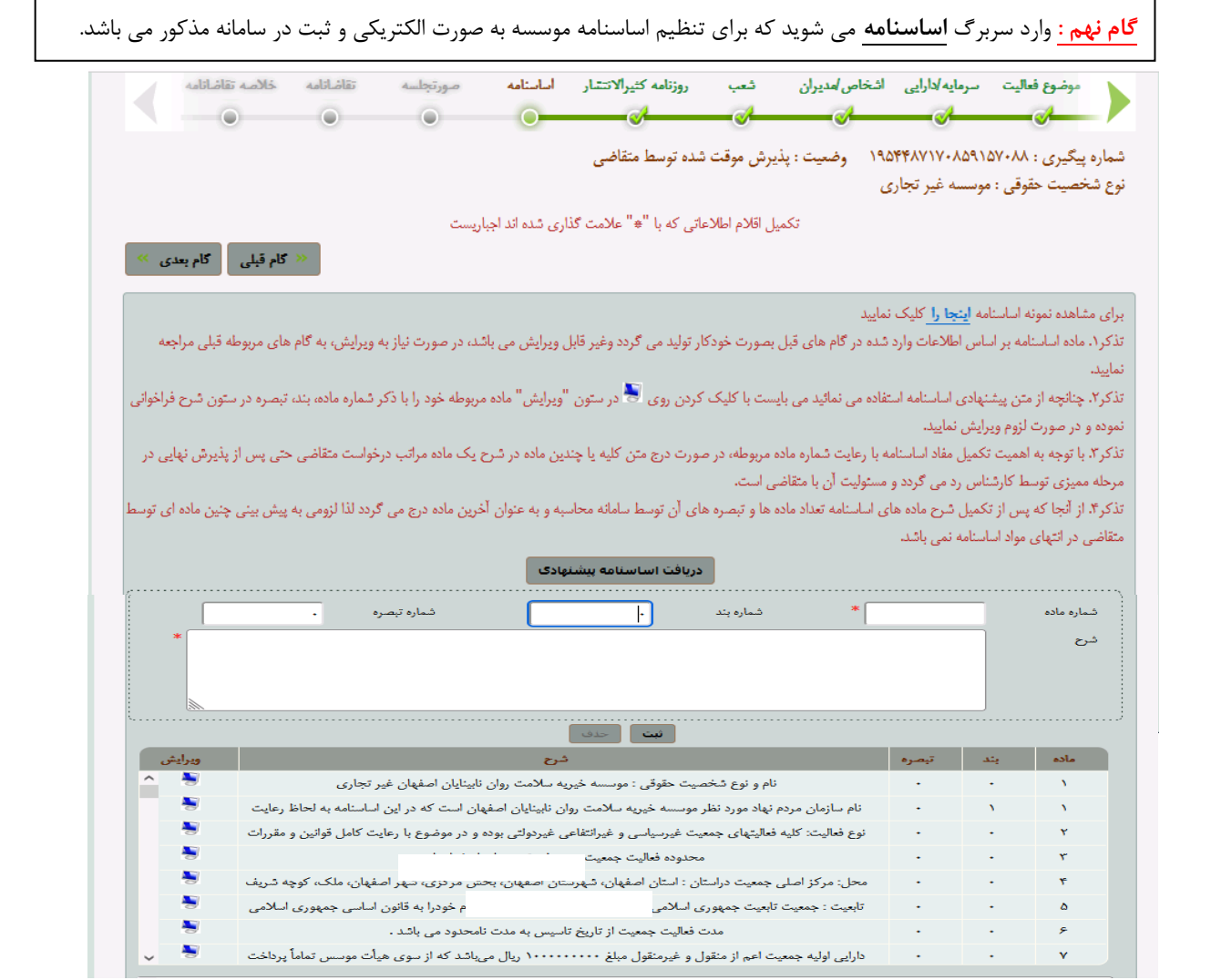

**نکته:** برای تنظیم اساسنامه شما به دو روش می توانید آن را تنظیم کنید:

-1 اولین راه حل شما می توانید با انتخاب گزینه ی **دریافت اساسنامه پیشنهادی** اطالعات اساسنامه وارد شود و بر اساس اساسنامه فیزیکی که از قبل آماده کرده اید آن را ویرایش کنید و به سراغ گام بعدی بروید.(این روش برای موسسات تجاری و حقوقی می باشد و پیشنهاد نمی گردد)

-2 دومین راه حل شما می توانید تمامی ماده های اساسنامه و تبصره ها را بر اساس اساسنامه فیزیکی که دارید وارد و ثبت کنید و به سراغ گام بعدی بروید مانند شکل بالا. پیشنهاد می شود که اساسنامه به صورت دستی وارد شود و تمامی ۴۲ ماده و ۳۵ تبصره اساسنامه کاملا وارد شود.

**نکته:** در هنگام وارد کردن اطالعات اساسنامه از طریر راه حل دوم باید دقت کنید که هر ماده که تبصر دارد باید جداگانه وارد شود مانند شکل زیر:

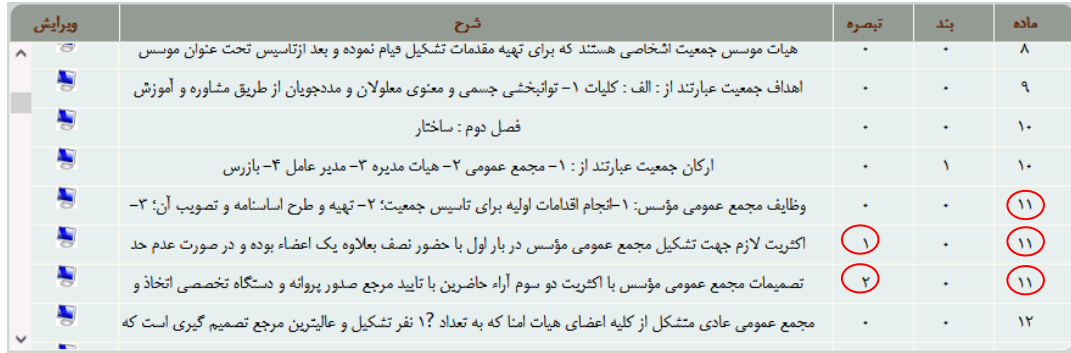

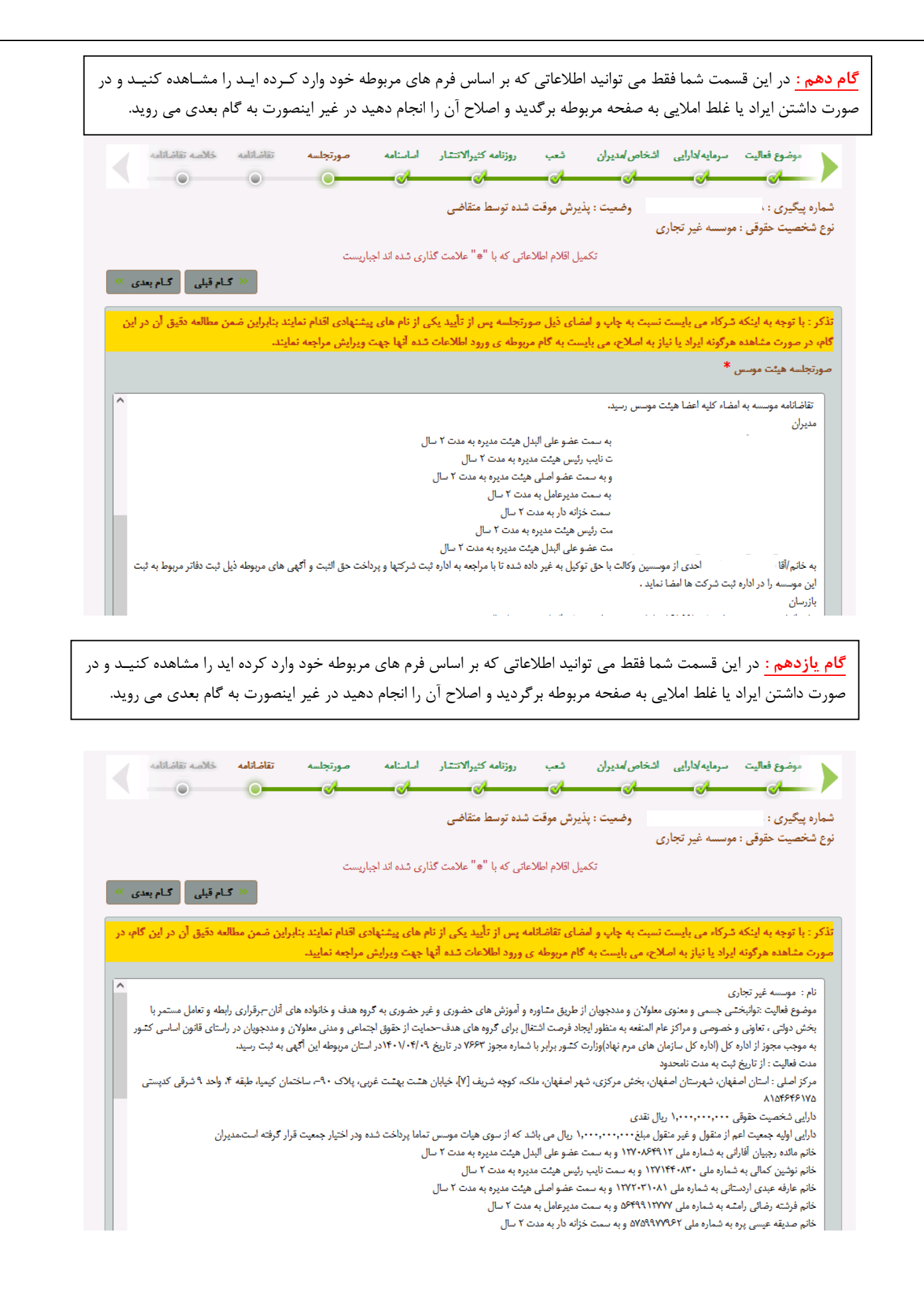

![](_page_12_Picture_27.jpeg)

**نکته:** برای پیگیری درخواست خود پس از وارد شدن به سامانه ثبت شرکت ها گزینه ی پیگیری درخواست را انتخاب کرده و سپس در کادر باز شده در قسمت نوع درخواست گزینه ی ثبت تأسیس را انتخاب کنید و بعد از آن در قسمت شماره پیگیری خود را وارد کرده و کادر تصویر امنیتی را تکمیل و سپس گزینه ی بازیابی درخواست را انتخاب می کنیم.

![](_page_12_Picture_28.jpeg)

![](_page_13_Picture_62.jpeg)

**نکته:** در صورت تائید نام و تائید مدارک ثبت شده داخل سامانه ثبت شرکت ها شما برای ارسال مدارک فیزیکی به اداره ثبت شرکت ها :

-1 باید وارد سامانه ثبت شرکت ها شوید و در قسمت پیگیری پس از انتخاب کردن نوع درخواست و وارد کردن کد پیگیری صفحه باال برای شما نمایش داده می شود.

-2 ابتدا باید تمامی فرم های که برای شما نمایش داده شده است)رسید پذیرش، پیش نویس آگهی و...( گزینه ی چاپ را انتخاب کنید تا فرم ها برای شما نمایش داده شود و سپس از روی هر فرم دو نسخه پرینت گرفته شود.

-3 پس از پرینت گرفتن فرم های که برای شما نمایش داده شد ، تمامی نسخه ها توسط اعضاء موسسه باید امضا شود و سپس به فرمانداری مراجعه کرده برای چ کردن و مهر کردن فرم ها توسط کارشناس سازمان های مردم نهاد فرمانداری مربوطه

-4 پس از تکمیل شدن مدارک با توجه به بازه زمانی که توسط اداره ثبت شرکت ها در فرم رسید پذیرش تعیین شده است )اصل مستندات و ضمائم آن به همراه یک عدد پوشه اختصاصی که از طریق باجه های منتخب پستی تهیه می گردد. به صورت سفارشی به آدرس اصفهان خیابان کاوه ابتدای خیابان جابر انصاری اداره ثبت شرکتها وموسسات غیر تجاری اصفهان کدپستی ۸۱۳۸۹۸۸۲۳ و حداکثر طی مدت سه روز تقویمی ارسال گردد.) آن ها را از تا کردن و یا منگنه نمودن ضمائم به منظور اسکن مستندات جدا خودداری نمایید و به آدرس مربوطه پست نمائید.

-5 پس از ارسال مدارک و تائید شدن آن ها توسط کارشناس مربوطه اداره ثبت شرکت ها به اداره مذکور مراجعه نموده و مرحله نهایی که مربو به صدور سند منگوله دار که شناسه ملی و شماره ثبت موسسه شما در آن درج شده است را دریافت می نمایئد.

-6 برای دریافت مجوز از فرمانداری ، استانداری یا ... و افتتاح حساب بانکی باید موسسه ی خود را طبر قوانین و مقررات در روزنامه ی کثیر االنتشار - اصفهان زیبا درج آگهی نمائید که در فایل آموزشی درج آگهی در روزنامه به آن پرداخته شده است مراجعه نمائید.